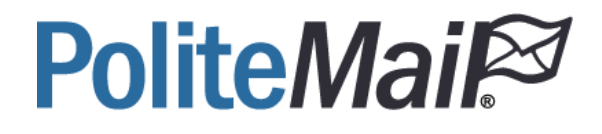

# PoliteMail Admin Guide

### version 5.05

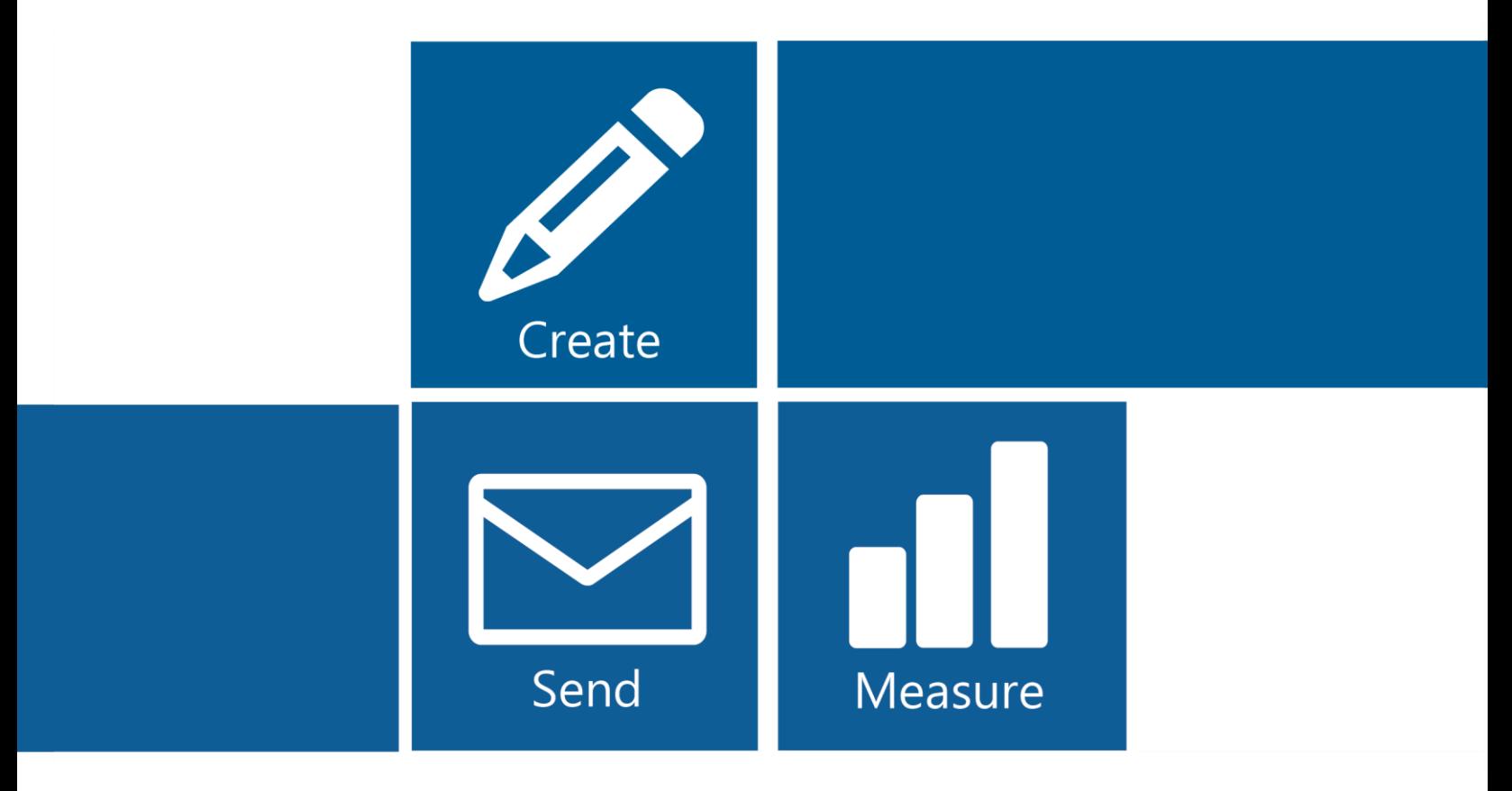

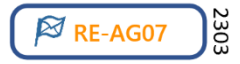

## Contents

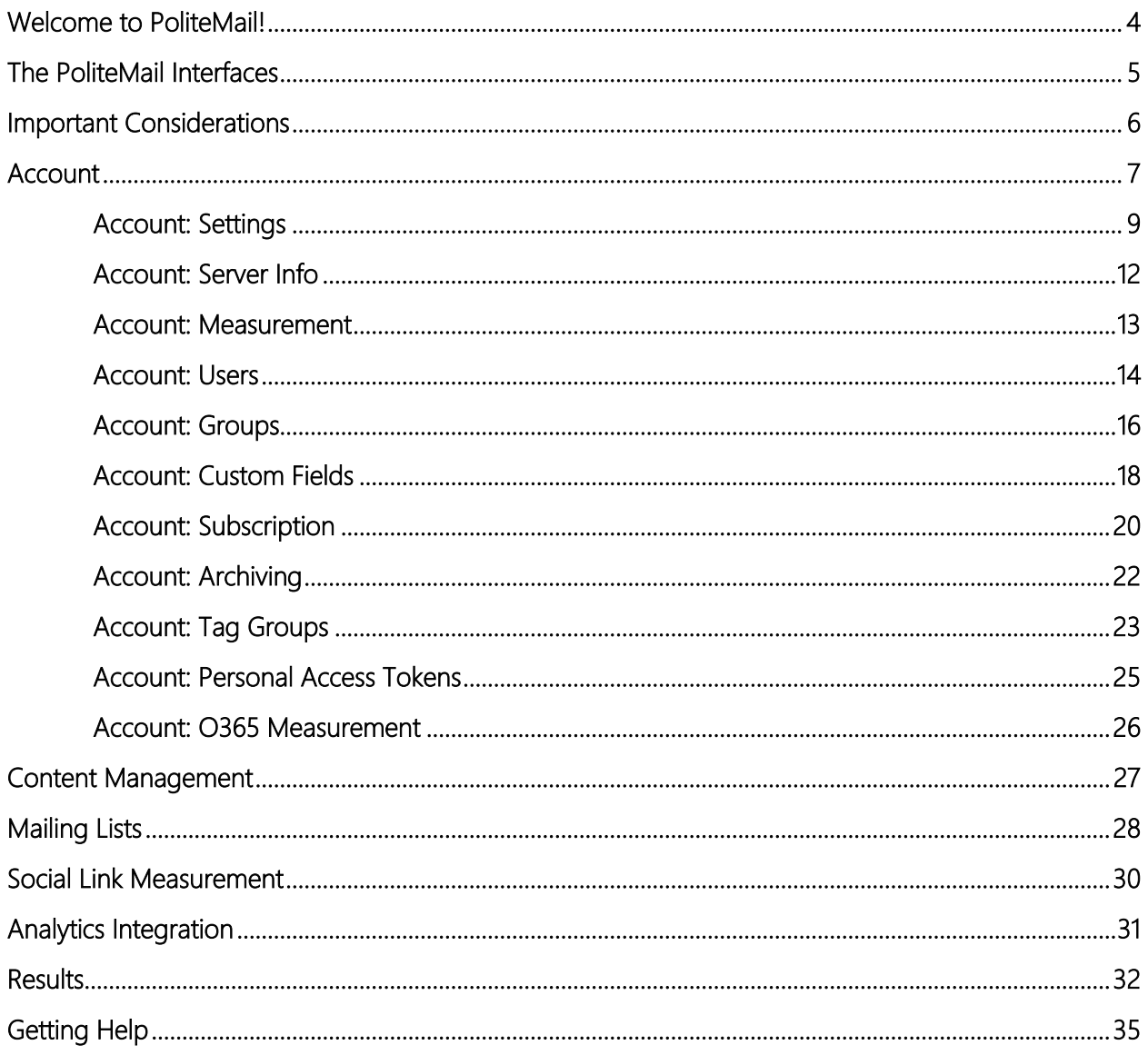

## <span id="page-2-0"></span>Welcome to PoliteMail!

This training manual is designed for all new users of PoliteMail. It provides a basic overview for each function within the tool.

The PoliteMail Knowledge Base

The PoliteMail Knowledge Base (KB) is an online, searchable resource that provides more detailed information on the functionality of PoliteMail. The KB is mentioned throughout this manual, and is denoted by the cloud icon, as well as a QR Code to access it easily from your mobile device. For even more detailed information, please refer to our PoliteMail [Knowledge Base site.](https://help.politemail.com/)

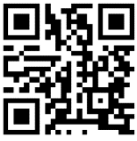

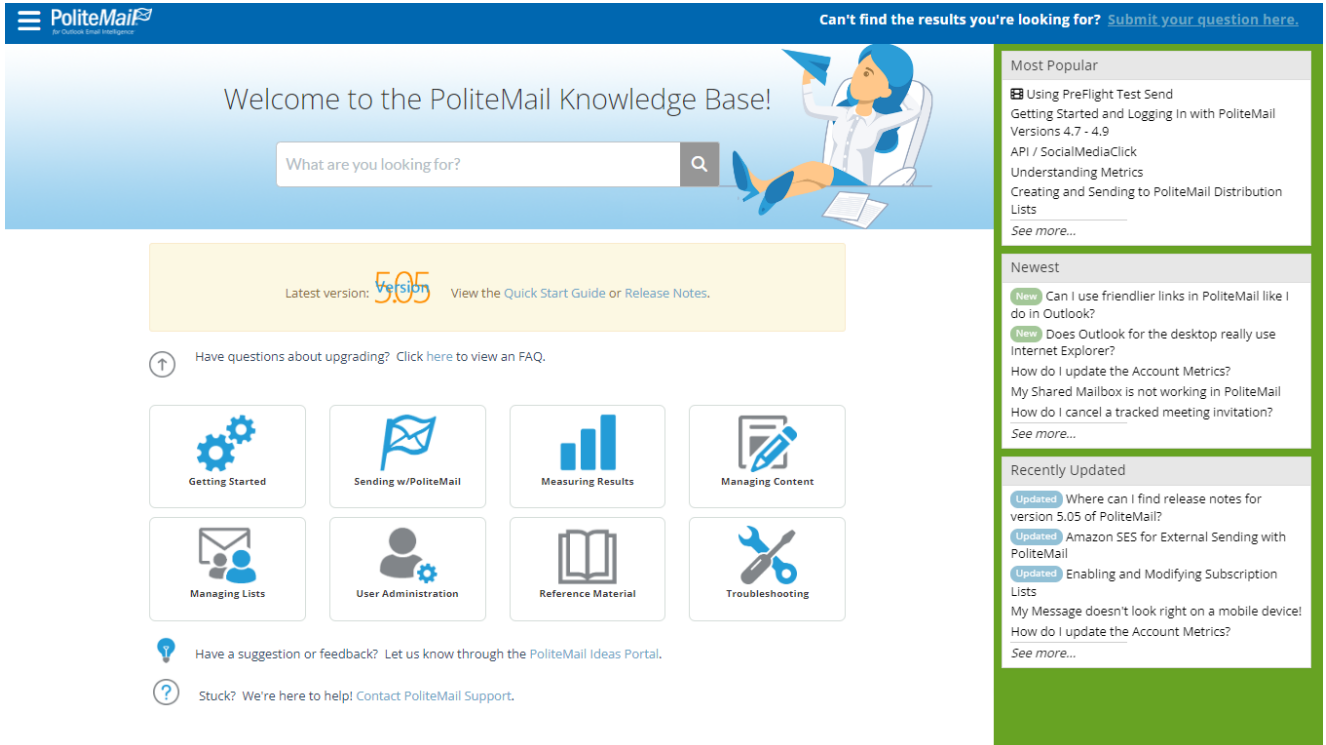

## <span id="page-3-0"></span>The PoliteMail Interfaces

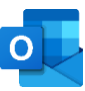

### PoliteMail for Outlook Desktop

PoliteMail for the desktop allows you to create powerful measured emails for your internal communications, without ever leaving the Outlook application. Use the PoliteMail Builder to create Templates, manage your Content, manage users, view Measurement reports and more. At the same time, you can use the many tools and add-ins that Outlook has to offer.

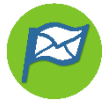

#### PoliteMail Online

For maximum flexibility, PoliteMail Online offers the same great features as the Desktop edition in an online interface – no downloads required. PoliteMail Online is not a part of Microsoft Outlook, and so the interface is slightly different, and no other Outlook components (such as the Outlook Calendar) or add-ins are included. A great choice for those on the road!

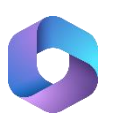

#### PoliteMail for Microsoft 365

If your organization uses Microsoft 365 to access Outlook online, the PoliteMail 365 edition allows users to send or schedule measured messages from the Outlook.com interface and can access their PoliteMail Content. Users cannot access any reporting or a few other features, but there is a handy link to quickly go to PoliteMail Online to use those features when needed.

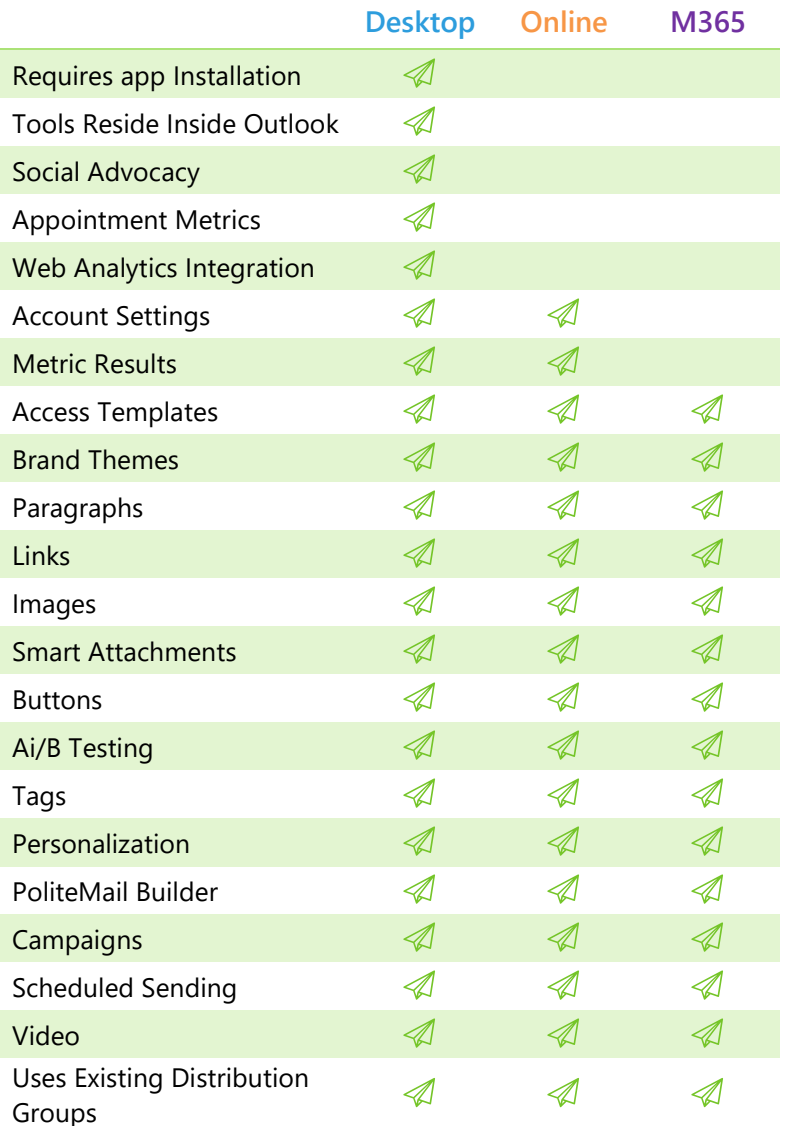

## <span id="page-4-0"></span>Important Considerations

#### Authentication and Single Sign-On

Your role as an Administrator with PoliteMail will be different depending on if you are using Password Authentication or Single Sign-On to log into PoliteMail. Your IT department will choose the one that best fits your organization's needs upon implementation.

- If you are using Single Sign-On, you will create users and reset passwords through your Azure Active Directory.
- If you are using Password Authentication, then you will create and modify users within PoliteMail. The document will note when Single Sign-On or Password Authentication will change procedures.

#### Administrator Role

#### **Administrator functions are not currently available in PoliteMail for M365.**

An Administrator (Admin) has account wide access to all Users, content (templates, images, etc.), and Lists. Admins may access any other user's reports, as well as view and edit any content or lists. If using Password Authentication as a sign-in method, an Admin can add new users (if using Single Sign-On, your organization's Administrator will create user roles). An Admin may also edit and delete users and make other system-wide settings modifications.

An Admin may control content sharing within the system. An Admin may create or modify templates or lists and make them available to certain individual Users or Groups (a specific Region or Business Unit). The Admin may assign ownership of any item to a specific user, thereby giving that user the ability to edit, modify and delete that item.

More information can be found on our Knowledge Base site here:

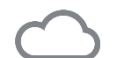

Creating an [Admin User](https://help.politemail.com/help/creating-the-admin-user)

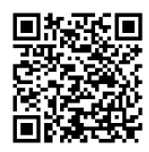

#### Account Overview

The initial Admin user will apply settings that will affect the entire shared PoliteMail Account. However, there are some settings each user will need to apply when they set up their PoliteMail account. Those settings are discussed in the User Guide. If you are planning to send measured messages using PoliteMail, you may want to review the User Guide as well to learn more about preferences and tools to make sending successful. To begin, click on the POLITEMAIL Tab, and then **Account**.

### <span id="page-5-0"></span>Account

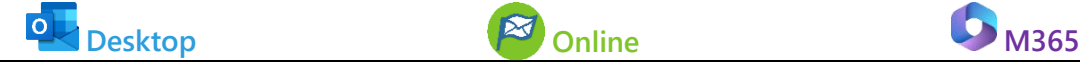

**POLITEMAIL** > **Account** > **Account**

'Account' is in the left pane, click on - if you don't see it.

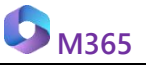

Settings are not found in PoliteMail 365; you will need to click on the to switch to PoliteMail Online to access them.

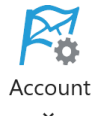

Each user has access to the **Account** screen, which contains information such as PoliteMail version, Account/Login information, and your CAN-SPAM compliance address.

 $|{\mathbf{o}}|$  **Desktop:** If nothing happens when you click on any item under **Account**, log in again by clicking on **Server Connection** and entering your credentials.

The Account screen also has a number of options when you click on it. The options are:

- Account
- Settings (or Preferences)
- Server Info
- Measurement, Users
- Groups, Custom Fields
- Subscription
- Archiving
- Tag Groups
- Personal Access Tokens
- O365 Measurement

This Admin Guide will cover each of these.

#### Changing Your Password

If you are using Password Authentication as your login method, you will be asked to input the password given to you when you login for the first time. This password is contained in an email entitled, "Your PoliteMail Account is Ready." Upon successful login, you will be asked to change the password to one of your choosing.

Passwords need to be 12  $\rightarrow$ characters long, with one uppercase letter, one lowercase letter, and one special character.

At any point, you can change your

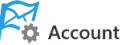

These settings provide your user information and preferences to the system.

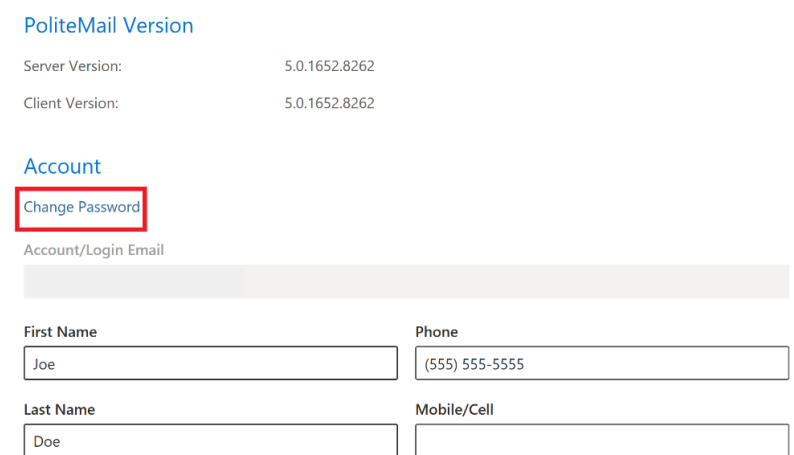

password by clicking on the Change Password link on the **Account** tab. PoliteMail will then prompt you to reauthenticate to the server with your new password.

### <span id="page-7-0"></span>Account: Settings

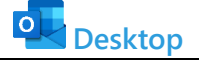

**POLITEMAIL** > **Account** > **Settings**

Click on  $\equiv$  if you don't see the left pane, then go to **Account > Settings**.

**Desktop M365** 

Settings are not found in PoliteMail 365; you will need to click on the to switch to PoliteMail Online to access them.

**RA**<br>Settings

The **Settings** tab is where you can adjust settings for optimal user experience. Admins will have access to the most common settings to apply to all users.

There are over fifty settings, broken into many different categories that can be expanded by clicking on them. You can also use the 'Search' field to enter a specific setting you are looking for.

#### Global and Lock Options

Settings with the globe icon in the upper right are global settings, and ∰ can be clicked on to be applied to every user on the account. For example, if the Admin sets List Expansion to Graph, and sets it as a Global Setting, all users will see Graph already selected as the default in their User Preferences.

Settings with a padlock icon in the upper right can be locked by admins by clicking on them. Locked settings cannot be changed by users, and can be particularly helpful with settings such as list expansion or measurement mode.

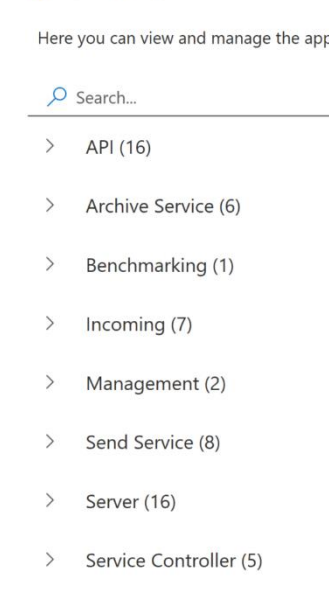

User Preferences (5)

 $\rightarrow$ 

#### User Preferences Breakdown

Here is a breakdown of all settings a User can access, what they mean, and the recommended setting. Settings marked global/locked can be set by the Admin.

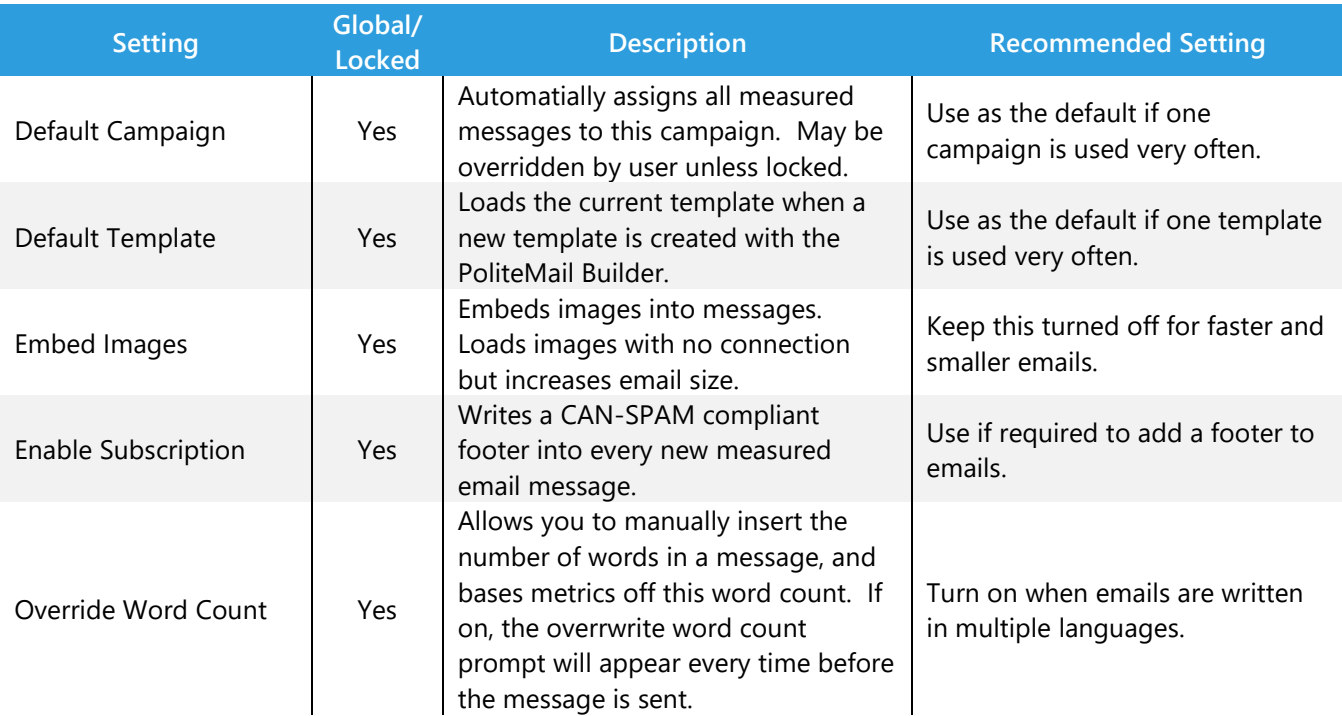

#### User Preferences > Editing

#### User Preferences > List Handling

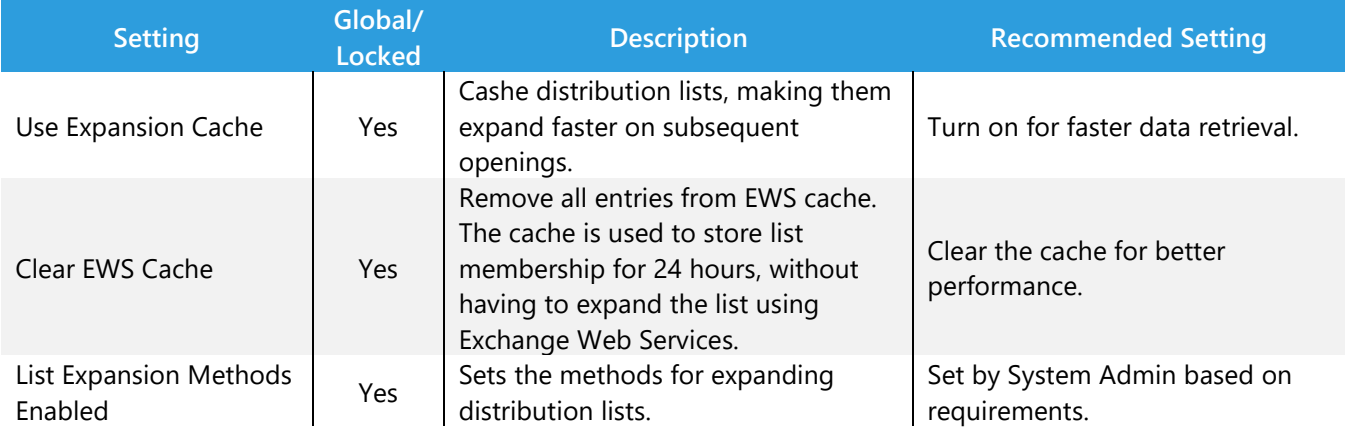

### User Preferences > Individual Settings

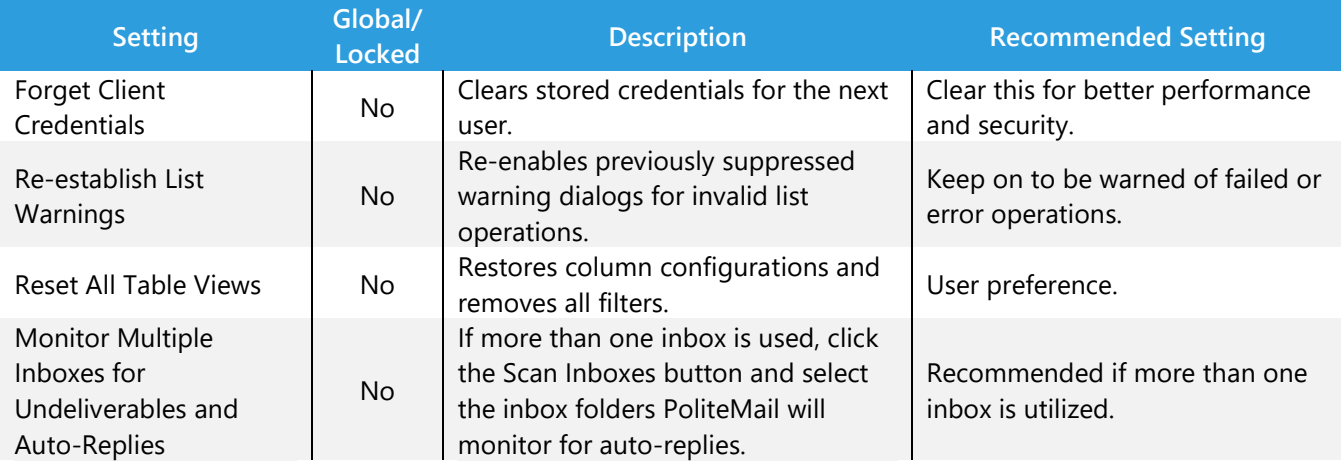

### User Preferences > Options

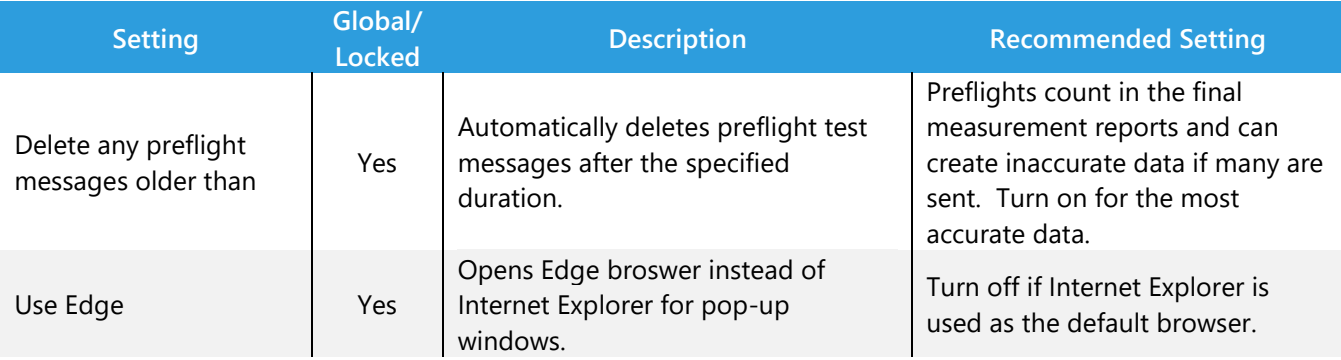

### User Preferences > Sending

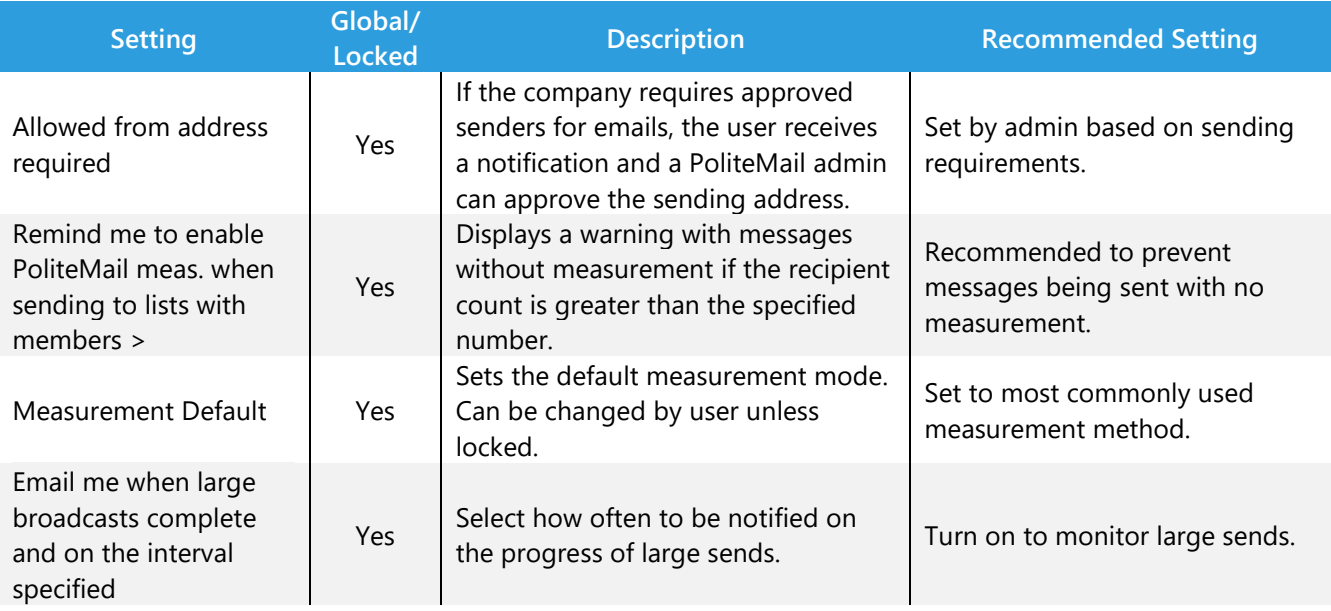

## <span id="page-10-0"></span>Account: Server Info

All users can access this page to check the status of current, next, and last sends through PoliteMail.

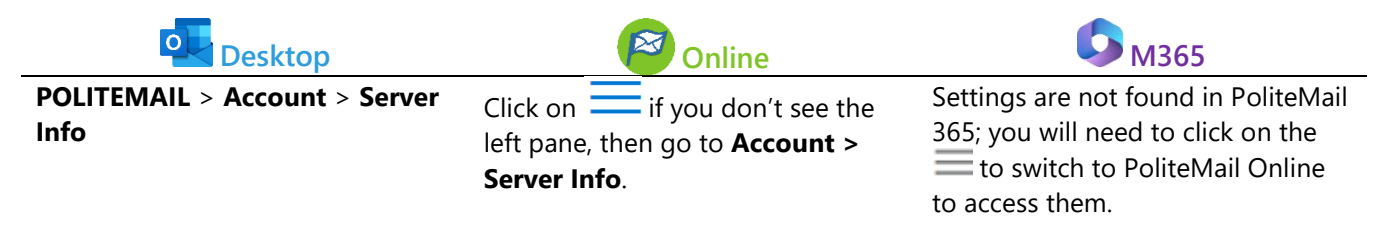

#### Send Information

Verify your send mode, version, and expiration date.

#### SMTP Service (self-hosted only)

Only Admins can stop the SMTP Service by clicking the Stop SMTP button. However, this should be used for emergencies only. If you stop SMTP, it will affect ALL sends across the account, not just yours. Once you click STOP, the button will change to START SMTP. Click this button to resume Mailflow.

#### Recently Sent via PoliteMail Server

This section lets you see what mails have recently been sent, as well as any that are scheduled to be sent.

#### Send Log

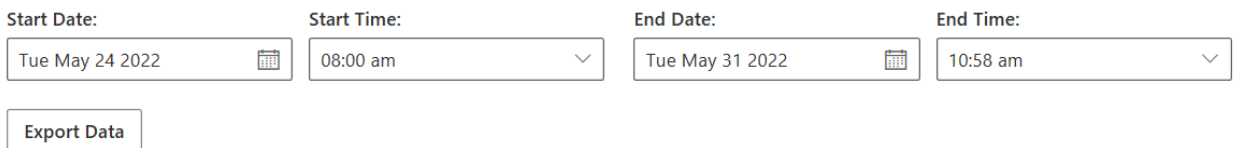

The Send Log is where you can export all recipients' email addresses from measured messages within a specific time frame. Set a date range by clicking on the calendar and time icons and then click **Export Data**. A CSV file is then generated. This is how you can verify an email was sent to all the intended recipients at the right time. You may need to adjust the columns in the CSV file to view all of the information.

#### License Compliance

This section shows a summary of your license usage, which can be easily sent to PoliteMail by clicking the 'Send Compliance Information' button. This ensures your server will be set to the appropriate size for your send volume.

### <span id="page-11-0"></span>Account: Measurement

The **Measurement** screen displays various settings around metrics that apply to the entire account.

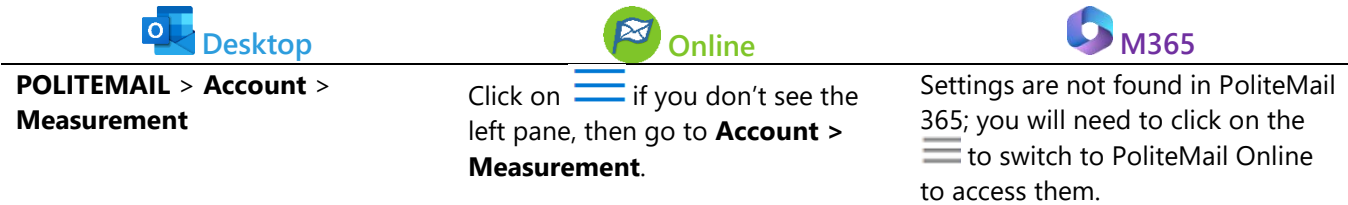

PoliteMail typically uses a 1x1 pixel image as a measurement beacon, invisibly placed at the bottom of the email. When this image is displayed, it starts gathering information on recipients' interactions such as open rate, read rate, and click details.

#### Measurement Modes

Individual The email address is associated with interactions. Anonymous The email address is NOT associated with interactions (GDPR compliant). Aggregate No email addresses, metrics are non-unique summations by device.

Measurement modes that are checked will be enabled for the entire account. For example, uncheck 'Individual' if users should not have access to the Individual Measurement Mode. Click Save at the bottom of the window.

Users must restart Outlook for your changes to take effect.

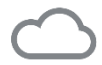

[Measurement](https://help.politemail.com/help/measurement-modes) Modes

### Aggregate Calculation Mode

- (O) Display Aggregate Metrics as Counts and Ratios to Total Audience (instead of percentages)
- ◯ Display Aggregate Metrics as Percentages to Total Audience (Recipients)
- ◯ Display Aggregate Metrics as Percentages to Total Opens (Devices)

For Aggregate Mode, PoliteMail can determine metrics either as counts and ratios to the total audience, or as a percentage of the total audience or opens. The counts and ratios are technically more accurate, as it will count one recipient who opened the email on more than one device only once.

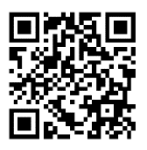

<span id="page-12-0"></span>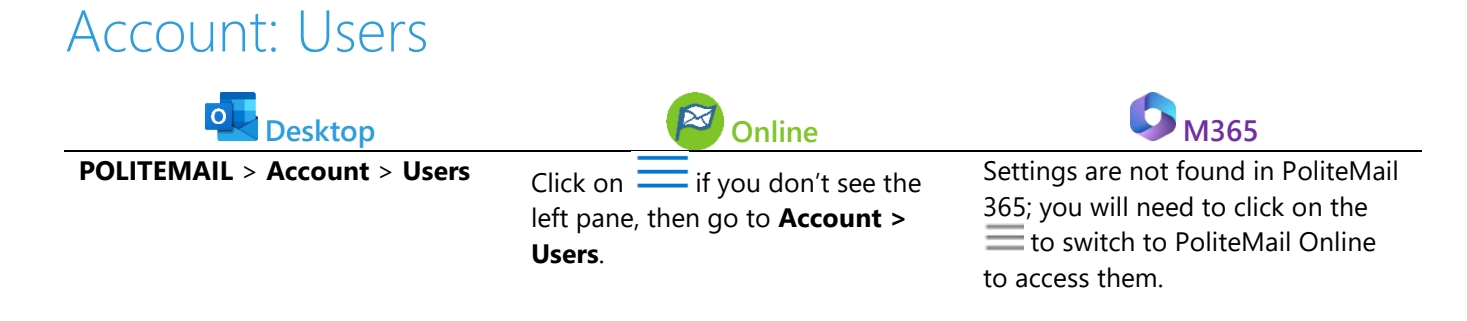

Admins must set up user accounts, reset user passwords, and re-assign user licenses. Please note that this procedure is only applicable if using Password Authentication. For Single Sign-On Administrators, please refer to your company's IT policy on adding users and resetting passwords.

### Types of Users

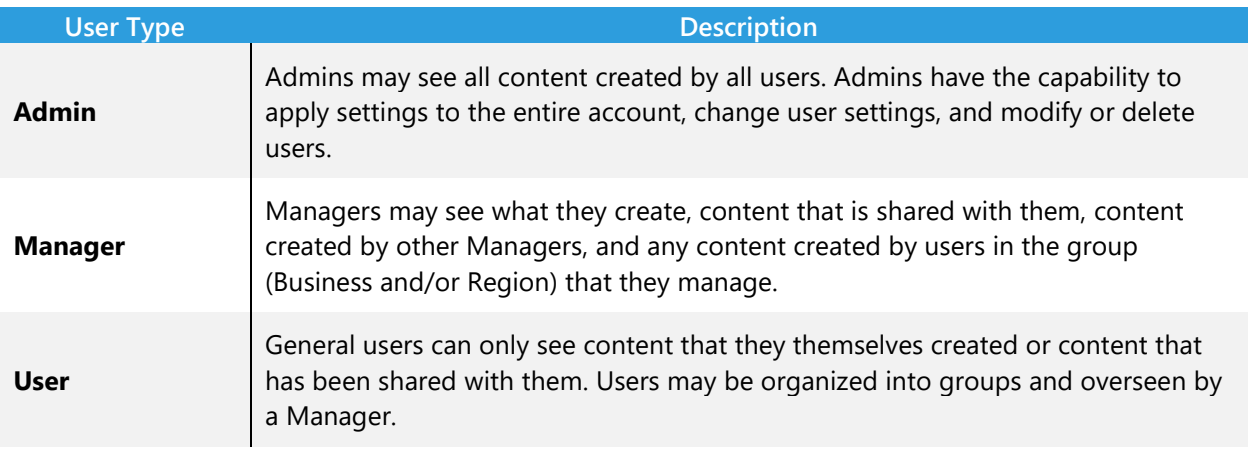

#### Creating a New User

- 1. Go to **Settings > Users**, and click  $\left(\frac{1}{1}\right)$  New.
- 2. A panel will appear on the right.
	- a. Enter the first name, last name, and email address of the new user. Confirm or change the User Type (User, Manager, Admin).
	- b. Assign user to a Business or Region to silo user content viewing, if necessary. Send Setup Email (Yes-HTML format with Download Link for new users).
	- c. Click **Save.** The message "Your PoliteMail account is ready" will queue up to be sent to the new user's email address with a welcome message, a link to download the application, user credentials, and a link to the PoliteMail User Guides.

#### Migrating or Deleting a User

PoliteMail always recommends migrating a user's data instead of deleting the user in order to keep data and content intact.

- 1. To migrate a user, place a checkmark next to the name of the contact you want to migrate.
- 2. Click the Delete icon at the top of the menu next to Actions. You will get a pop-up window asking if you'd like to migrate or delete the user.
	- a. If you click Migrate, you'll be prompted to enter in the name of the user you are migrating data to.
	- b. If you choose to Delete the user, all content created by that user will also be deleted. Deleting a user also means deleting the templates, lists, and any metrics from messages that person has sent. The entire user's account will be deleted along with any historical data tied to their account.

To learn more about user management, see these articles from our Knowledge Base.

[User Types for Role Based Administration](https://help.politemail.com/help/user-roles) 

[Adding, Replacing, Migrating and Deleting Users](https://help.politemail.com/help/adding-replacing-migrating-and-deleting-users)

#### **Delete User**

Would you like to migrate or delete this user's data?

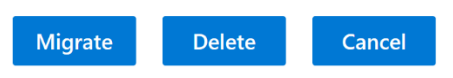

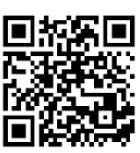

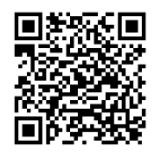

<span id="page-14-0"></span>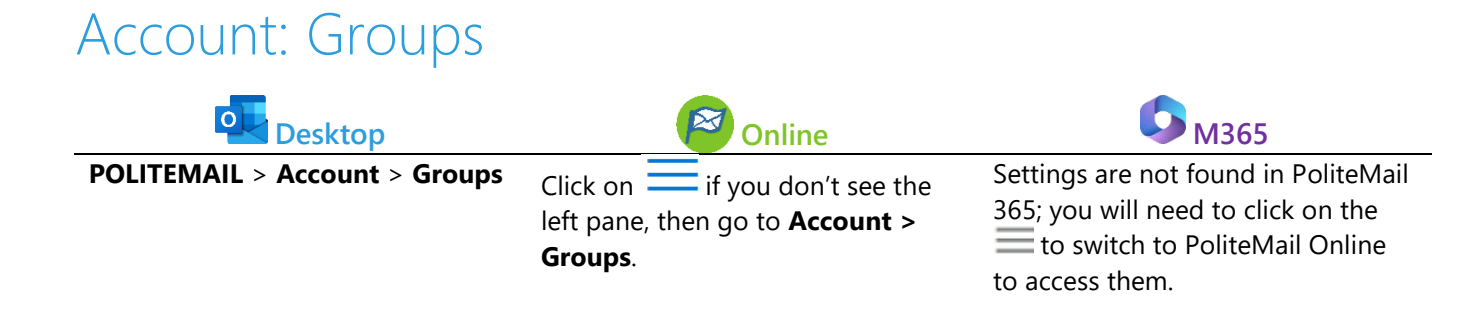

To organize users and control content, you can assign them to Groups.

#### Group Categories

PoliteMail provides two categories of Groups – Business and Region by default. These can be renamed by clicking the pencil icon  $\ell$  to edit the name.

- Add a Group to a Region or Business by typing the name of the new Group in the respective field and clicking 'Add'.
- Edit or Remove a Group by checking the box next to it and then clicking either 'Edit' or 'Remove', respectively.

Content that is not assigned to a Group is labelled "Unassigned" and may be accessed by any  $\rightarrow$ user regardless of which Business or Region they are in (provided the content is shared).

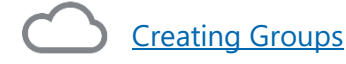

#### **Define Group Categories**

You may edit the labels below to create your own groups. Two groups are provided. **Restore Default** Region 2 Business  $\oslash$ 

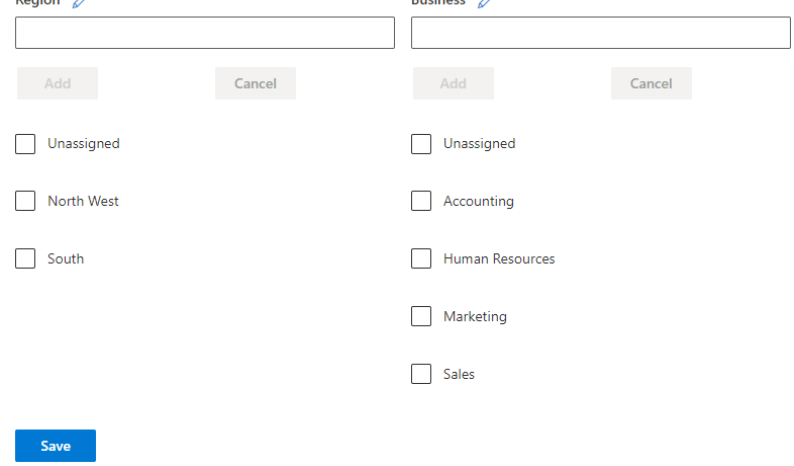

#### Assigning a Group to a Content Item

To assign a Region or Business unit to a content item (template, image, attachment):

#### 1. Go to **Account > Content.**

- 2. Click on the content type you want to assign that appears under the Content branch.
- 3. Navigate to the template, image, or attachment to assign and click on it.
- 4. A panel will appear on the right. There are several things you can do, but scrolling down shows fields for the Business and Region that you can select from.

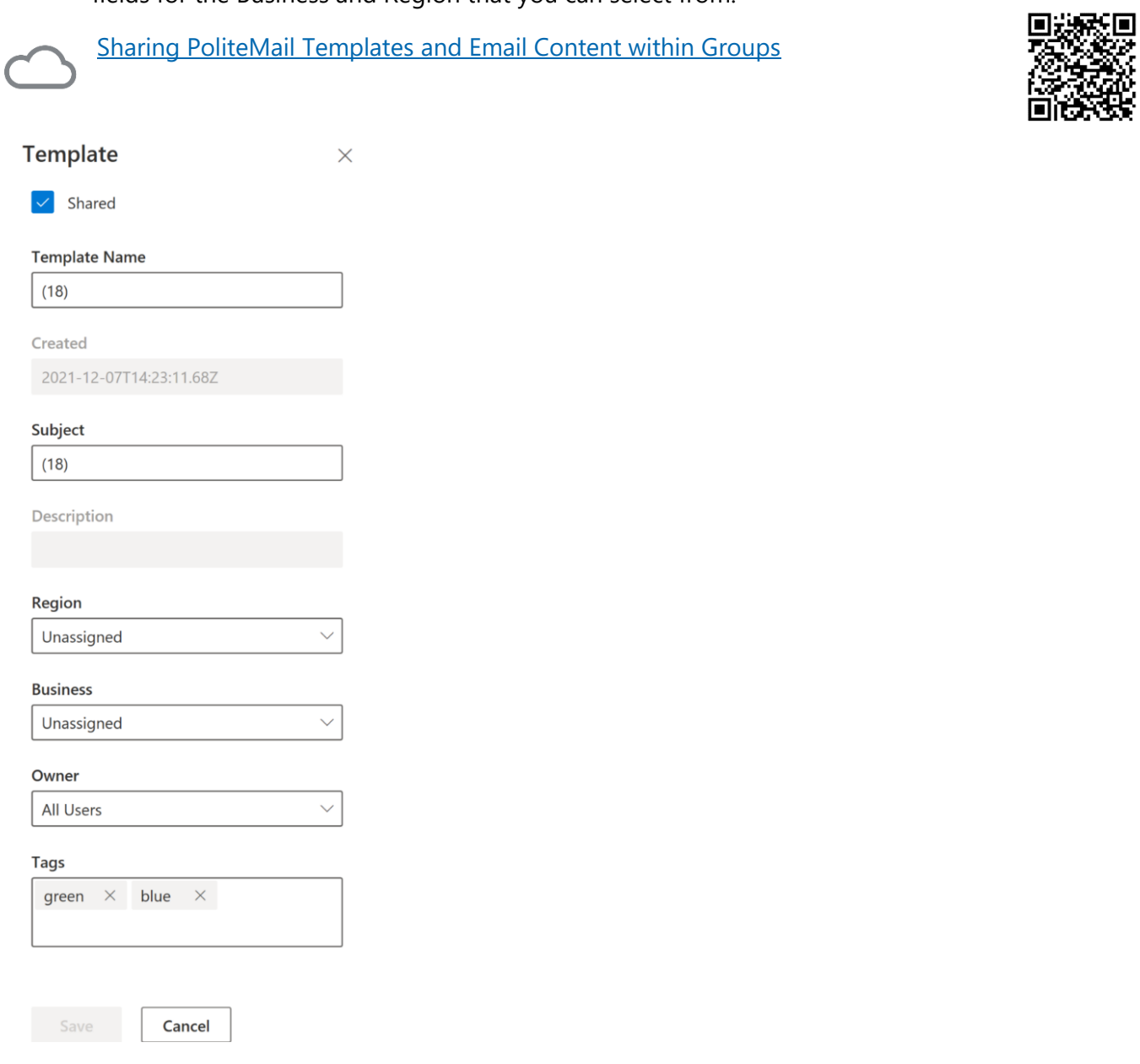

<span id="page-16-0"></span>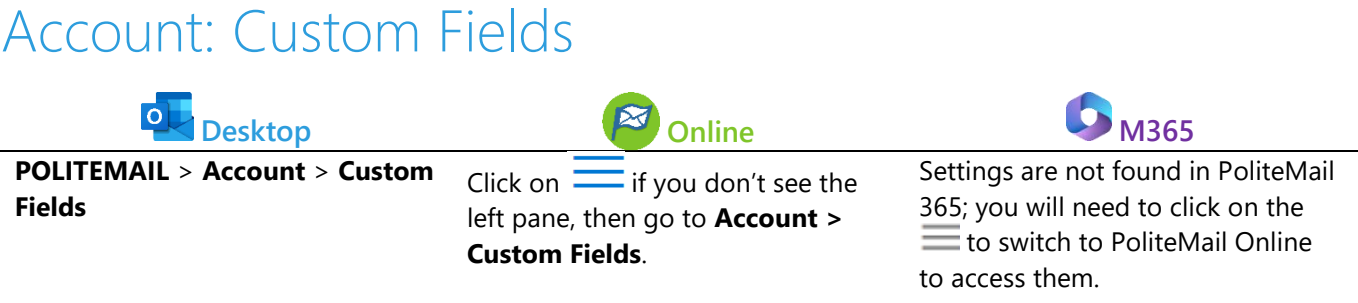

Each mailing List allows you to add unlimited Custom Fields. You can add assign any data field from a .csv file or Exchange mailing list to a custom field. This can be particularly helpful when sending messages to branches in different locations, or to address recipients by their job title (managers, district managers, etc.)

### Adding a Custom Field

- 1. Go to **Account**> **Custom Fields**.
- 2. Click on an un-named Custom Field. A panel will appear on the right.
- 3. After you have named your Custom Field and added

display options, you now have it ready to use. As long as that field correlates to a field on your imported list, it will be available to use under Personalization.

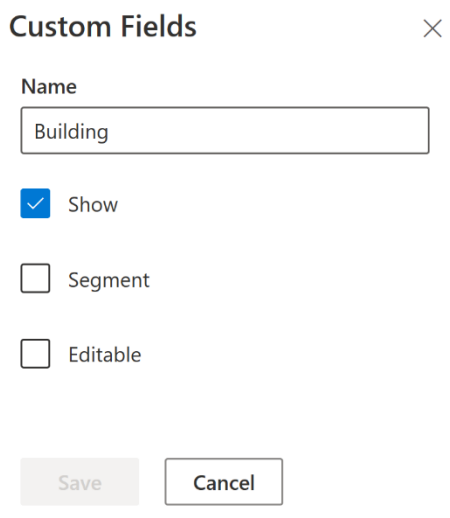

#### Adding a Custom Field to a Message

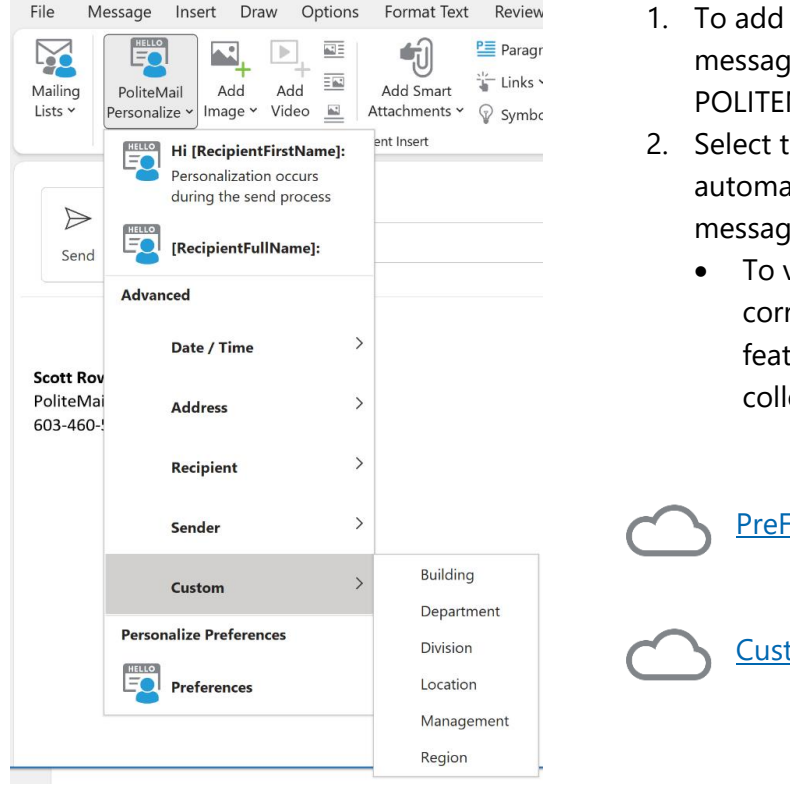

- a Custom Field to a message, create a new e and click **Personalize** (this is under the MAIL tab in the desktop version).
- the field to insert. PoliteMail will atically insert the information when the e is sent.
	- verify the custom field is displaying the rect information, use the Pre-Flight Test ture to send a copy to yourself or a league.

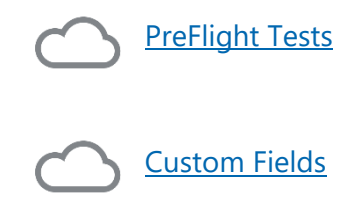

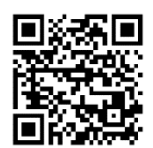

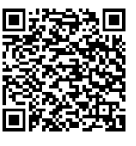

### <span id="page-18-0"></span>Account: Subscription

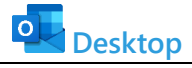

**POLITEMAIL** > **Account** > **Subscription**

Click on  $\equiv$  if you don't see the left pane, then go to **Account > Subscription**.

**Desktop M365** 

Settings are not found in PoliteMail 365; you will need to click on the to switch to PoliteMail Online to access them.

The Subscription page is used to change your default settings for allowing users to subscribe and/or opt-out of emails. You can also upload a company logo which will be used on the landing page of your **PoliteMail Feedback** feature, as well as any subscription or opt-out pages.

#### Subscription Settings

If you'd like to create mailing lists recipients may subscribe to, you must first specify which email domains are allowed. If no subscriber domain is chosen, any domain is allowed to subscribe to the list.

- 1. Under the "Recipient Opt-Out Enabled" menu, choose Subscription.
- 2. Type in your list of allowed domains under Add a New Allowed Domain and click the Add Domain button. From this window, you can also get the Subscription URL link.
- 3. Click **Save** when finished.

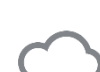

**[Subscriptions](https://help.politemail.com/help/enabling-and-modifying-subscription-lists)** 

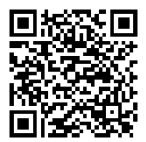

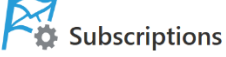

These settings configure your default Subscription or Opt-out preferences.

#### **Recipient Subscriptions Enabled**

Recipients manage Subscriptions via subscription page.

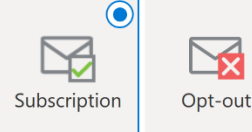

Allowed Subscriber Domains (If empty, any domain is allowed):

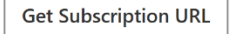

Save

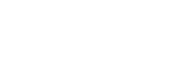

#### Opt-Out Settings

#### Uploading a Logo

- 1. From the Subscription page, click the  $\overline{\mathbb{S}}$  button.
- 2. A **Browse** button will appear. Click on it and select the logo to upload from your device.
- 3. Once loaded, a preview will show. Click **Save**.

#### Other Opt-Out Settings

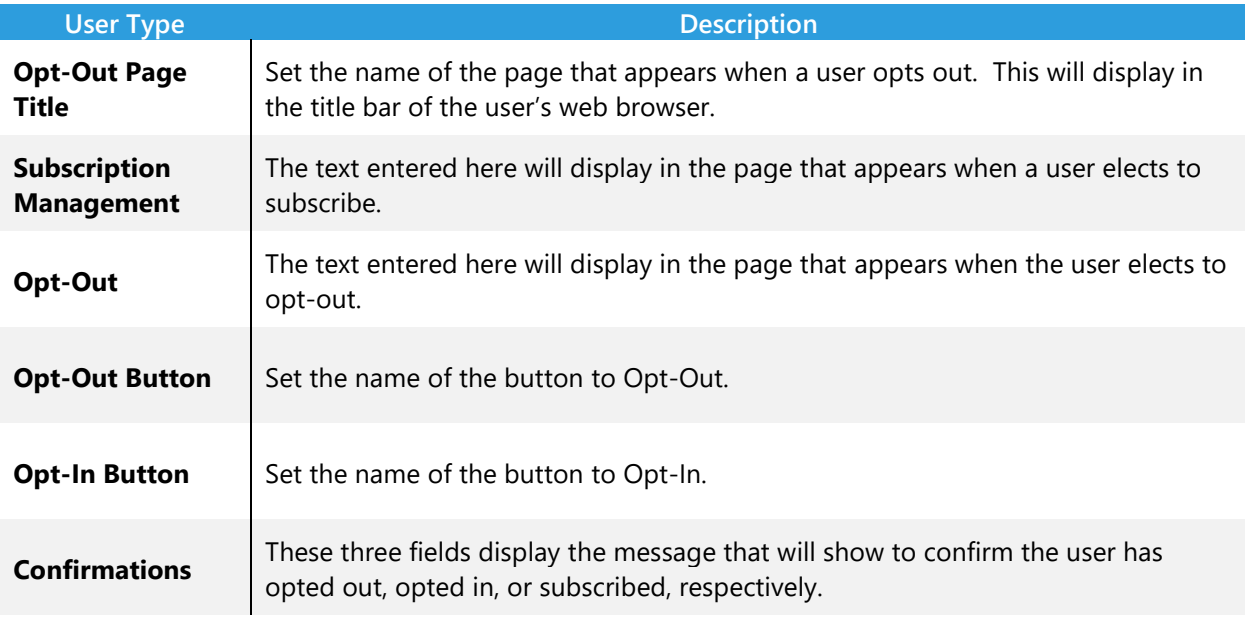

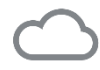

[Creating a Subscription List with Opt-Out Options](https://help.politemail.com/help/enabling-and-modifying-subscription-lists)

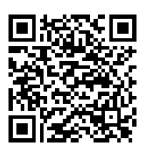

### <span id="page-20-0"></span>Account: Archiving

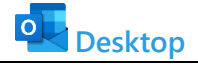

**POLITEMAIL** > **Account** > **Archiving**

Click on  $\equiv$  if you don't see the left pane, then go to **Account > Archiving**.

**Desktop M365** 

Settings are not found in PoliteMail 365; you will need to click on the to switch to PoliteMail Online to access them.

Admins should set up archiving upon initial connection to PoliteMail to allow your database to remain optimal over time. Archived messages will no longer collect new data.

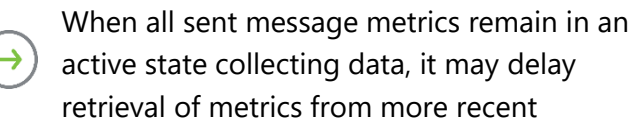

messages. We suggest an archive age of 60-90 days as best practice.

Messages can be restored to active at any time. The links and images within these sent messages will continue to appear for recipients in these archived messages.

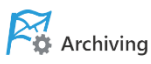

These settings control how your PoliteMail data is archived and cached.

#### **Data Archiving**

PoliteMail will automatically compile interactions into final reports once the send date reaches the Archive age set below. Individual interaction records will be permanently removed, but the metrics data will be preserved as a report. No drill down, follow-up or additional data collection will function for archived sends. Content downloads and measured links will still function, but no data will be collected.

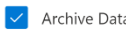

Archive Threshold

30 days

#### Report Cache

This setting enable PoliteMail to generate reports at specific times, such as during the night. When the report is actually run, PoliteMail only needs to generate new data from the time of the last cache, make report generation much quicker.

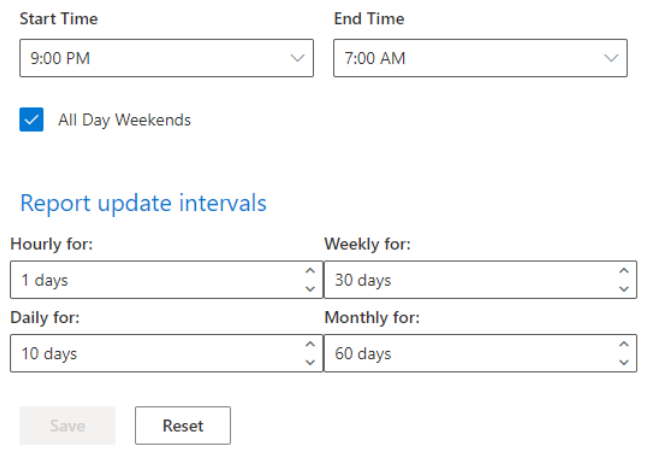

To enable report caching, just specify the time period to run the caching, as well as how often to run it.

[Archiving](https://help.politemail.com/help/archiving-messages)

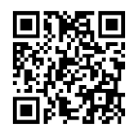

#### <span id="page-21-0"></span>Account: Tag Groups **Desktop M365 POLITEMAIL** > **Account** > **Tag Groups** Click on  $\equiv$  if you don't see the left pane, then go to **Account > Tag Groups**. Settings are not found in PoliteMail 365; you will need to click on the to switch to PoliteMail Online to access them.

Administrators can create and add Message Tags to emails. Message tagging lets you add tags to messages to categorize them. When making this a required field, all senders will be prompted to add this tag to outgoing messages.

### Creating a Tag Group

- 1. Go to **Account** > **Tag Groups**. Then click  $\Box$  New. The Tag Group dialogue box will appear to enter a name for your Tag Group.
- 2. You may choose if this Group will be Required or Predefined.
	- a. Setting a Group to **Required** will force all outgoing PoliteMail measured messages to have a value set for that tag group. The user will receive a prompt before the message is sent to assign Tags to the email.
	- b. Setting a Group to **Predefined** will force users to select a tag from a list you have already created and prevent senders from adding in a tag.
- 3. Entering a **Caption** will determine what text will appear in the dialogue window when prompted to set a tag for that message.
- 4. Add which tags you would like to make available for the senders, by adding them individually in the Tags section.

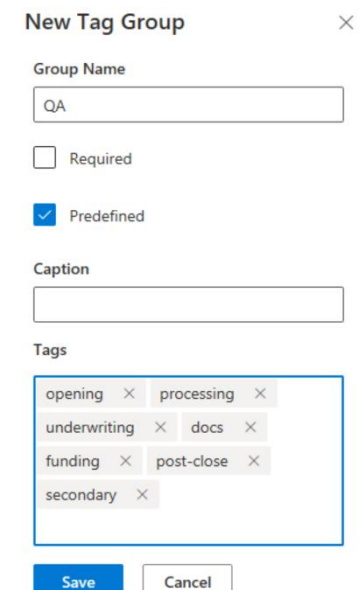

5. Click **Save**.

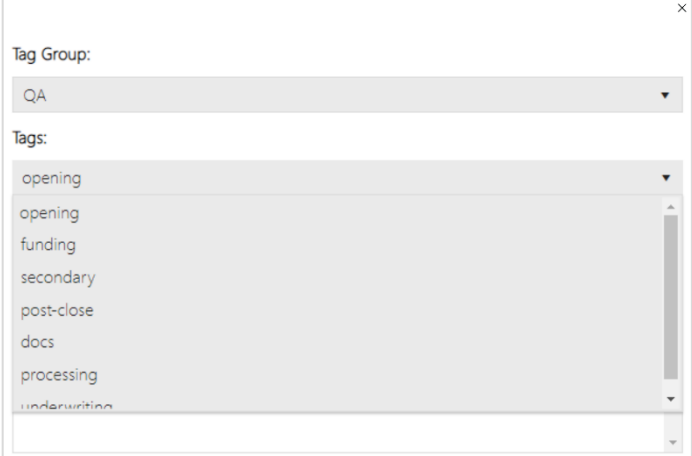

If Required, when a user sends a message, a prompt will appear to enter a tag for the message based on the tag values you have entered.

> If not Required, the user can click the Tag Message button to add the tag.

[Tag Groups](https://help.politemail.com/help/tagging)

Tag Message

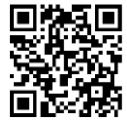

### Searching by Tag

- 1. From the Navigation Pane, go to **Results > Messages**.
- 2. Under 'Actions', select 'Search by Tag'. A window will appear for you to enter the tag to search.

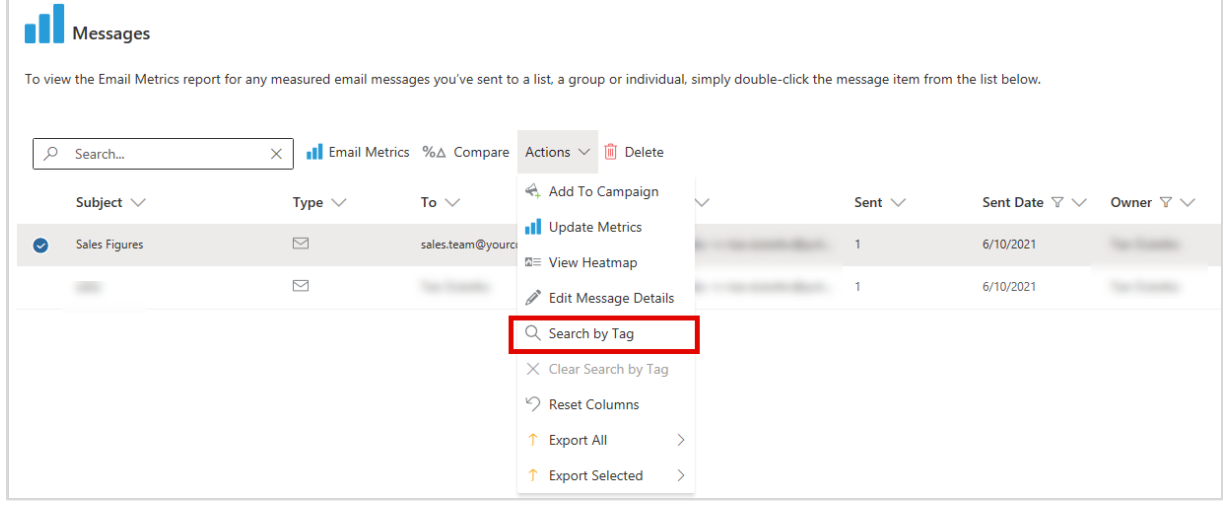

#### <span id="page-23-0"></span>Account: Personal Access Tokens **Desktop M365 POLITEMAIL** > **Account** > **Personal Access Tokens** Click on  $\equiv$  if you don't see the left pane, then go to **Account > Personal Access Tokens**. Settings are not found in PoliteMail 365; you will need to click on the to switch to PoliteMail Online to access them.

Personal Access Tokens (PATs) allow a PoliteMail user to delegate revokable permissions to other users for use with the PoliteMail API. By using a Personal Access Token (sometimes also called an API Token), a user can authenticate as an existing PoliteMail user when using the PoliteMail API.

- 1. Go to **Account > Personal Access Tokens**, and click  $\left(\frac{1}{2}\right)$  New.
- 2. Give the PAT a name and set an expiration date.
- 3. Click the Copy button to copy the PAT.

PATs can be revoked by clicking the Revoke button.

### **Personal Access Tokens**

Create and manage your Personal Access Tokens. Personal Access Tokens (PATs) allow a PoliteMail user to delegate revokable permissions to an existing PoliteMail user when using the PoliteMail API

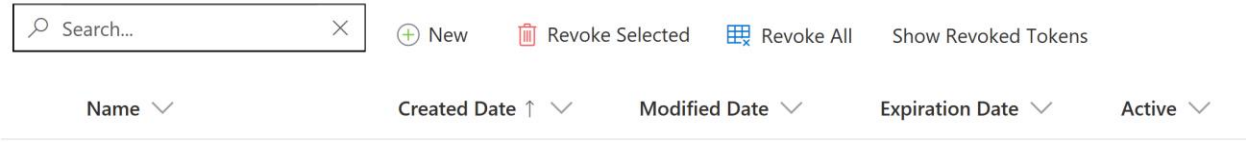

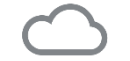

[PoliteMail API Entity Directory](https://help.politemail.com/help/api-entity-directory)

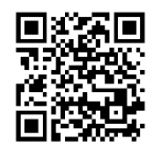

### <span id="page-24-0"></span>Account: O365 Measurement

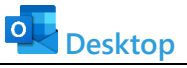

**POLITEMAIL** > **Account** > **Settings > Send Service > Software Scaling**

Click on  $\equiv$  if you don't see the left pane, then go to **Account > Settings > Send Service > Software Scaling**.

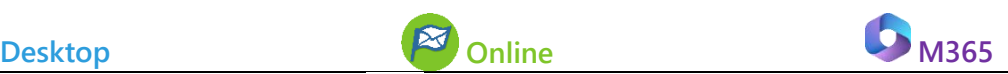

Settings are not found in PoliteMail 365; you will need to click on the to switch to PoliteMail Online to access them.

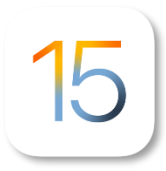

Starting in iOS15, Apple introduced Mail Privacy Protection, which further reduces email data collection and increases privacy. Apple hides your IP and loads images in the background by routing http/https requests via proxy servers, with a generated, regional IP address.

Ultimately this means, for your employee audience using Macs and iOS devices, your email data will most likely be non-existent or a lot less accurate. By implementing the O365 Measurement feature, PoliteMail addresses the "open inflation" issues by effectively filtering out proxy opens, as well as offering new measurement technologies which rely on authentication data instead of image requests to maintain accurate email metrics.

- If you have recipients using Mac and iOS devices, you may want to enable the  $O(365)$ [Measurement s](https://support.politemail.com/hc/en-us/articles/4404652114199-How-to-Enable-and-Disable-O365-Measurement)etting so those users can be accurately measured. This must be configured and your Sender ID entered into PoliteMail for measurement to take effect.
- Once enabled, users can enable or disable O365 Measurement per message as desired.

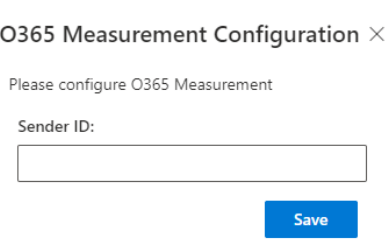

Note that this should already be configured upon implementation. If it is not implemented, please contact your Customer Success Manager.

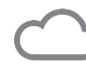

[O365 Measurement](https://help.politemail.com/help/o365-measurement)

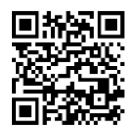

## <span id="page-25-0"></span>Content Management

Administrators have account-wide access to all users, content (templates and images), and lists. Admins may access any other user's reports, view and may edit any content or lists, regardless of whether it has been shared.

By default, PoliteMail users, unlike Admins, must specifically share any content or lists they create to make it accessible to any other user.

#### Sharing Content

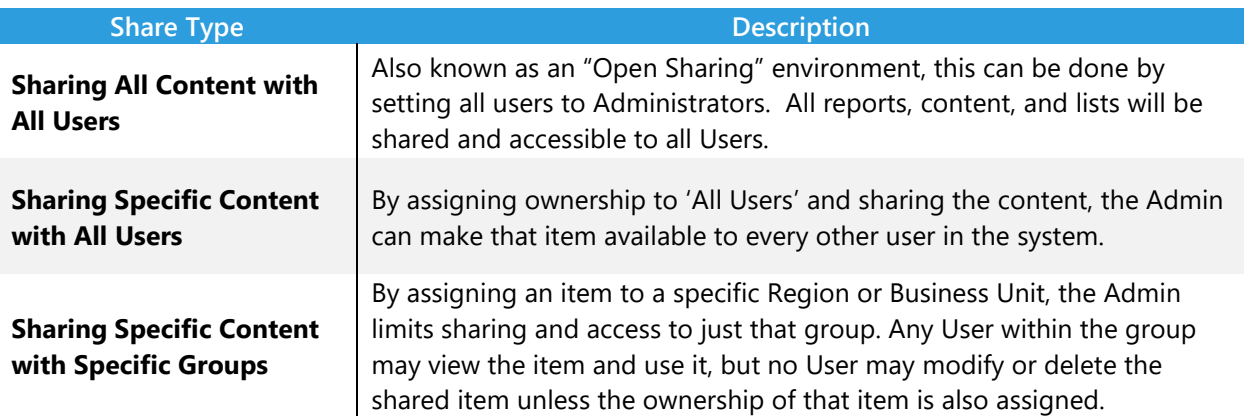

## <span id="page-26-0"></span>Mailing Lists

#### Importing Mailing Lists

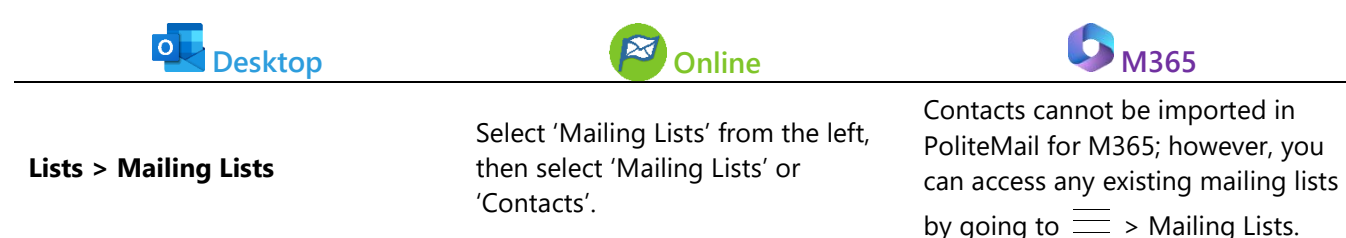

You can upload contact lists from other resources such as a CRM system or other contact management systems in CSV format. The only requirement is that you have a header for an email address named "Email" in one of the columns. Additional information like name, address, etc. can be added into other columns as well.

- 1. Go to Lists > Mailing Lists. Click  $\text{Import} \vee$  and select either CSV or Outlook/Exchange.
- 2. The Import Contacts window opens. Click 'Browse' to find the file you wish to import.
- 3. Check the box if the file has column headers, and choose if this is a new list or the contacts will be added to an existing list.
- 4. Select the Contact Owner. Only this person will be able to see the contacts and the metrics associated with them. The default, **All Users**, allows the contacts to be viewed by everyone when shared.

5. Clicking **Next** will bring you the second page, where you can map your CSV data to corresponding columns. Make sure the **Import Contacts** 

information you have entered matches the data fields. If you have created custom fields, they should be available as an option in the pull-down menu. If you don't want to import a data field, set the PoliteMail mapping pull-down menu to **Do not Import**.

Adding to an Existing List does not remove old contacts. If you need to remove old contacts as well, it's recommended you do an import of an all-new list.

[Mailing Lists](https://help.politemail.com/help/distribution-lists)

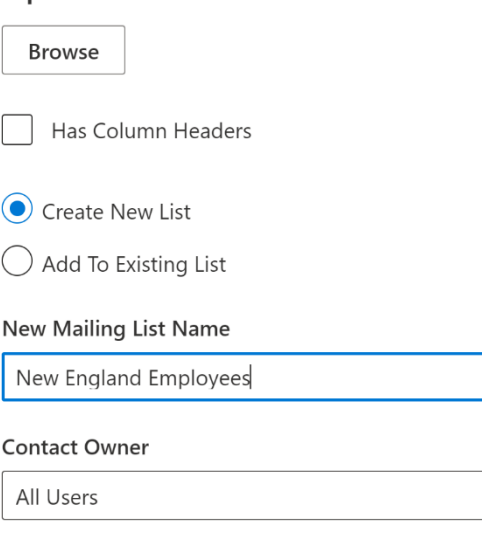

Mark entire import as Opt-out

### Accessing Imported Contacts

Once your contacts are imported, you can access them at any time by going to **Mailing Lists (Lists** if using PoliteMail Online) > **Contacts**. Clicking on any contact will open the Edit Contact window, where you can edit any details, assign them to a Business or Region, or see which lists they are a member of.

#### Removing and Deleting Contacts

As a best practice, it is recommended that you verify a contact is no longer actively collecting metrics before you delete it. Once you delete a contact, you lose all metrics that contact has collected.

- **Removing** a contact will delete that contact from a single list.
- **Deleting** a contact will delete the contact from ALL lists.

To remove a contact:

- 1. Go to **Mailing Lists (Lists** if using PoliteMail Online) > **Mailing Lists**.
- 2. Double-click on the list to open it.
- 3. Find the contact and then single click it to select it. The side panel on the right will appear, but you can close it by clicking 'Cancel'.
- 4. Click the **Remove** button. This will delete the contact from this particular list, but keep them on any other list they are a part of.

To delete a contact:

- 1. Go to **Mailing Lists (Lists** if using PoliteMail Online) > **Contacts**.
- 2. Choose the contact by single clicking on it. The side panel on the right will appear, but you can close it by clicking 'Cancel'.
- 3. Click  $\overline{1}\overline{1}$  Delete, next to Actions pull down menu. This will remove the contact from all mailing lists.

## <span id="page-28-0"></span>Social Link Measurement

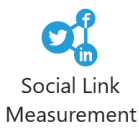

Use Social Link Measurement to get analytics for links posted outside of PoliteMail. For example, you can generate a measured link for your website, put it in a Twitter or Facebook post, and view the results in PoliteMail.

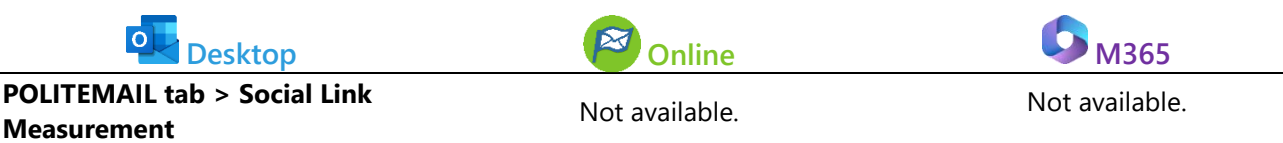

To use Social Link Measurement:

- 1. Click on the icon in your main **POLITEMAIL** tab. A window will appear.
- 2. Give the link a name, input the source URL, and click **Create**.
- 3. The measured link will be generated in the 'Measured' field. You can then copy and paste the measured URL into your Twitter post, Facebook post, etc.

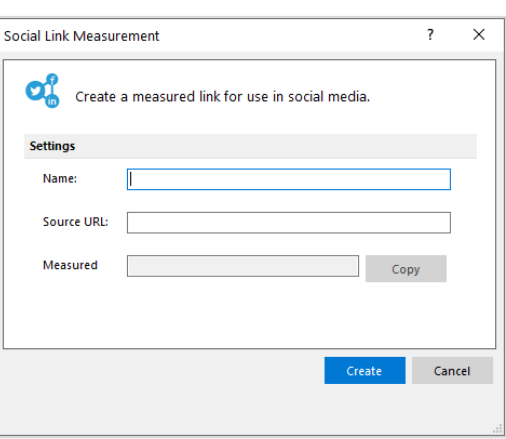

To edit or review the results:

- 1. Navigate to **POLITEMAIL** > **Results** > **Social Link Measurement.**
- 2. To edit, view, or copy the link, click on the link. A panel will open on the right.
	- a. You can make any changes in the panel, or click 'Cancel' and use the Actions pull-down menu for other options.
- 3. To view the results, double-click on the link instead.

As a general rule, single-clicking on an item in a table will open the panel on the right or allow you to use the Actions pull-down menu. Double-clicking on the item will open it or generate a report.

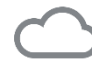

[Social Link Measurement](https://help.politemail.com/help/social-links)

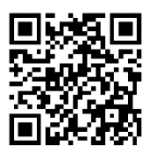

## <span id="page-29-0"></span>Analytics Integration

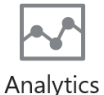

Analytics integration allows you to measure PoliteMail link clicks from within your Google Analytics, Adobe Analytics, or Webtrends.

Integration Y

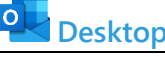

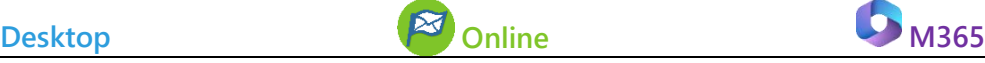

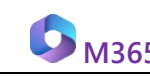

**POLITEMAIL tab > Analytics POLITEMAIL tab > Analytics**<br> **Integration** Not available. Not available. Not available.

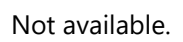

- 1. Click on the Analytics Integration icon in the PoliteMail ribbon and choose which platform you'd like to use. We will use Google Analytics for this example.
- 2. From the dialogue window, make sure "Always track PoliteMail messages in Google Analytics" is checked.
- 3. Enter in the domains(websites) in the Measured Domains box.
- 4. Now create a measured message with a link to one of your tracked domain pages. When a user clicks on a link, you will be able to see PoliteMail as the link source when viewing your analytics.

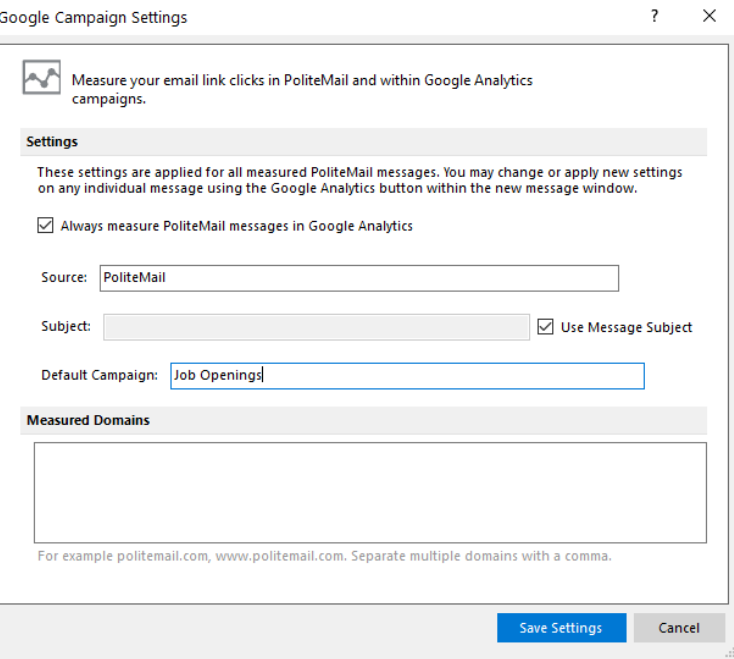

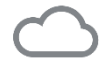

[Analytics Integration](https://help.politemail.com/help/web-analytics)

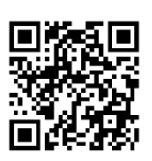

### <span id="page-30-0"></span>Results

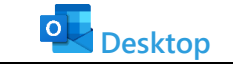

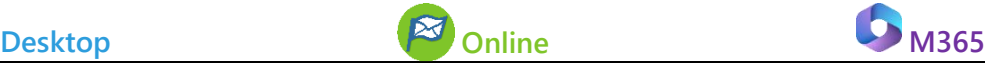

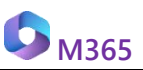

**POLITEMAIL > Results**

Click on  $\equiv$  if you don't see the left pane, then go to **Account > Personal Access Tokens**.

Results are not found in PoliteMail 365; you will need to click on the  $\equiv$  to switch to PoliteMail Online to access them.

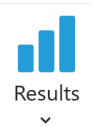

PoliteMail offers extensive reporting and metrics. As the Admin, you can see metrics for the entire account. Click on **Results** > **Account Report**. Here you will be presented with an overview of all emails sent on the account.

The Account Report will show your [Reach, Readership and Engagement](https://help.politemail.com/help/reach-readership-engagement) Reports. The top of the report will have details such as all recipients, number of messages sent, From addresses and Subjects. Use the scroll bar to navigate through long lists.

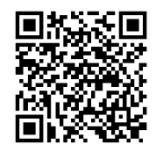

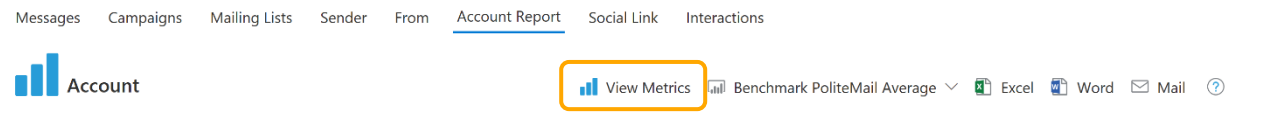

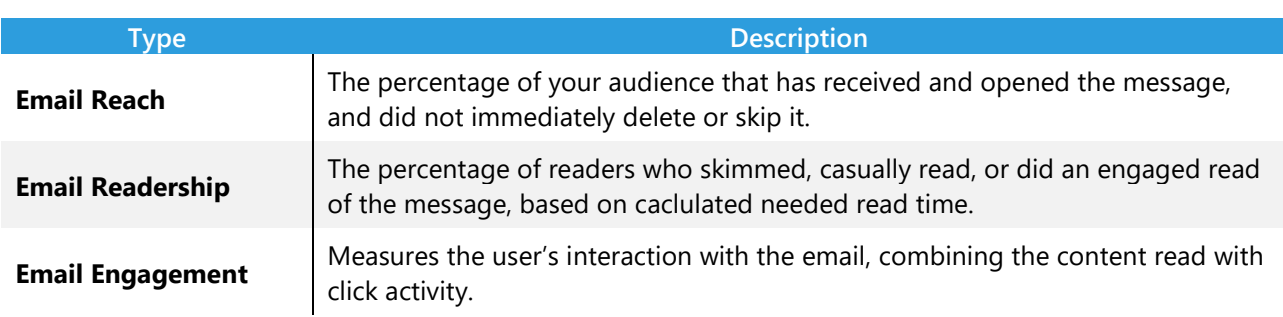

#### Viewing Metrics

Clicking on **View Metrics** will display the overall metrics for the account. Each metric will automatically compare to your company's average for that metric.

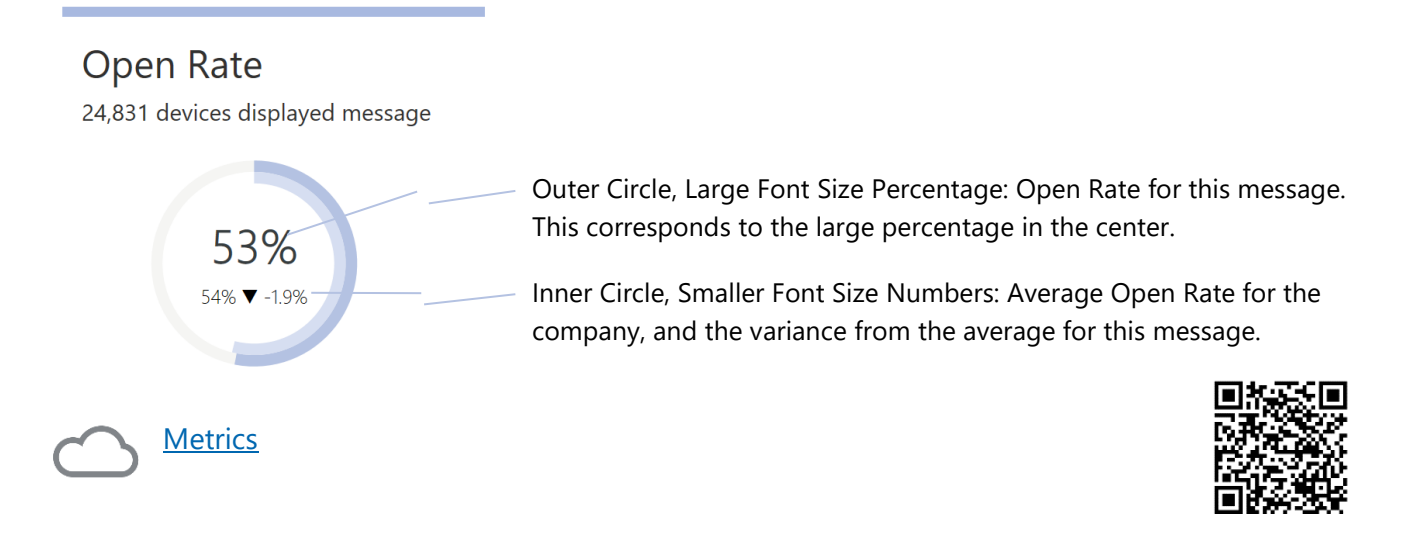

#### Create a Campaign from the Account Report

To create a Campaign from the Account Report:

- 1. Scroll to the bottom of the **View Metrics** page on an Account Report under Create Campaign.
- 2. Enter the start date and end date for the Campaign and then click the Create Campaign button.
- 3. You will then be directed to a Reporting page.
- 4. The **Campaigns** page will show the campaign with the name "Report", as well as the date and time created.
	- a. You can single-click on this Campaign to change the name, and double-click the campaign to see the messages you included in the Campaign.

### Comparing to an Industry Benchmark

In addition to comparing to the Company Benchmark, you can also compare to your Industry Benchmark. Industry Benchmarks are taken from [PoliteMail's Benchmark Report](https://politemail.com/2021-corporate-communications-benchmarks/?megamenu) data, analyzing data from 1.5 billion emails sent in 10 industry sectors.

When you're ready to compare to these benchmarks, click the Benchmark tab and select your industry and year.

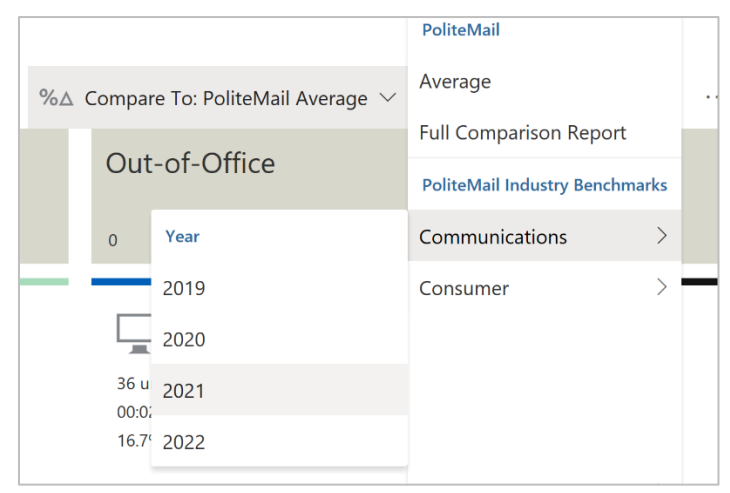

Your industry benchmarks will be set upon implementation to compare your data to. If you need to change these industries, please contact your Support manager.

<span id="page-33-0"></span>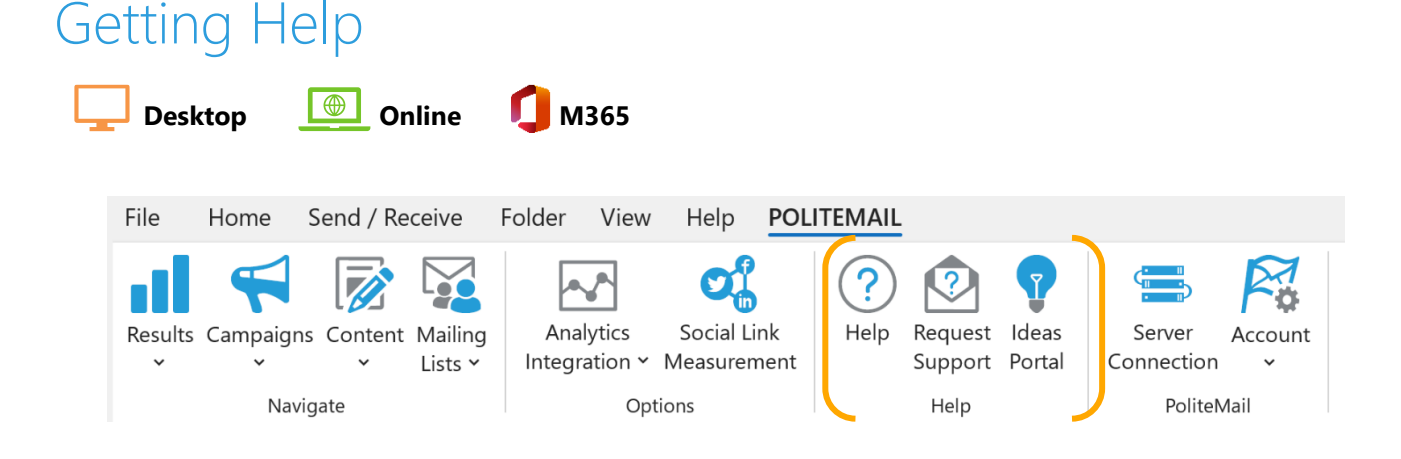

### Requesting Support

If you are experiencing technical issues with your PoliteMail account, please reach out to our technical support team.

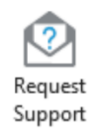

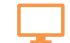

For PoliteMail for the desktop, click on the **Request Support** icon.

For PoliteMail Online, click on the user profile in the top right corner, and then click on **Request**  لرقيبا **Support**.

This will generate an email with your account information and an error log for our technical support team to use in troubleshooting the issue. Enter a brief synopsis of the issue you are experiencing and screenshots if applicable.

Once you send the message, a case will be created for your support request and our support team will respond.

You can also reach out directly via email: [serversupport@politemail.com.](mailto:serversupport@politemail.com)

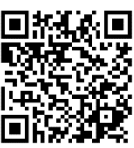

#### PoliteMail Ideas Portal

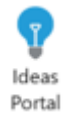

Next to Request Support is PoliteMail Ideas Portal. If you have an idea for PoliteMail, please click this button to be directed to our idea submission site.

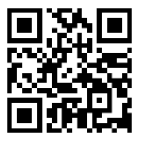